**Руководство по установке**

**Программное обеспечение микротомографа uCTom 130/005**

## Оглавление

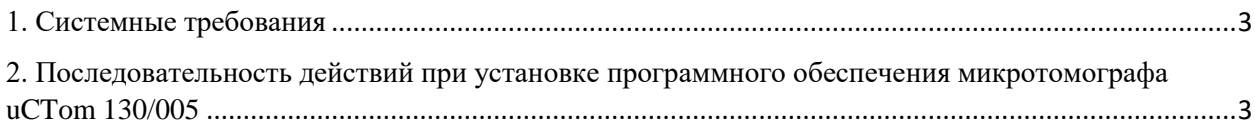

## <span id="page-2-0"></span>1. Системные требования

## Минимальные требования:

- процессор Intel не ниже 12 серии или AMD не ниже 3й серии с минимальным количеством ядер 6;
- $\bullet$  O3Y 64 Гб:
- видеокарта NVIDIA RTX 3060.

Рекомендуемые требования:

- процессор Intel не ниже 14 серии или AMD не ниже 7й серии с минимальным количеством ядер 8;
- ОЗУ 128 Гб;
- видеокарта NVIDIA RTX 3090TI или NVIDIA RTX 4090.

Видеокарты от производителя ATI не поддерживаются.

Поддерживаемые ОС: Windows 10, 11, Linux.

## <span id="page-2-1"></span>2. Последовательность действий при установке программного обеспечения микротомографа uCTom 130/005

Перед установкой ПО необходимо сделать настройку в ОС для корректной работы с кириллицей. Для этого заходим «Параметры системы – Время и язык – Язык – Административные языковые параметры». В появившемся окне нажимаем «Изменить язык системы…» и ставим опцию «Бета-версия: Использовать Юникод (UTF-8) для поддержки языка во всём мире», рис 1. После перезапуска компьютера, ПО будет готово к установке.

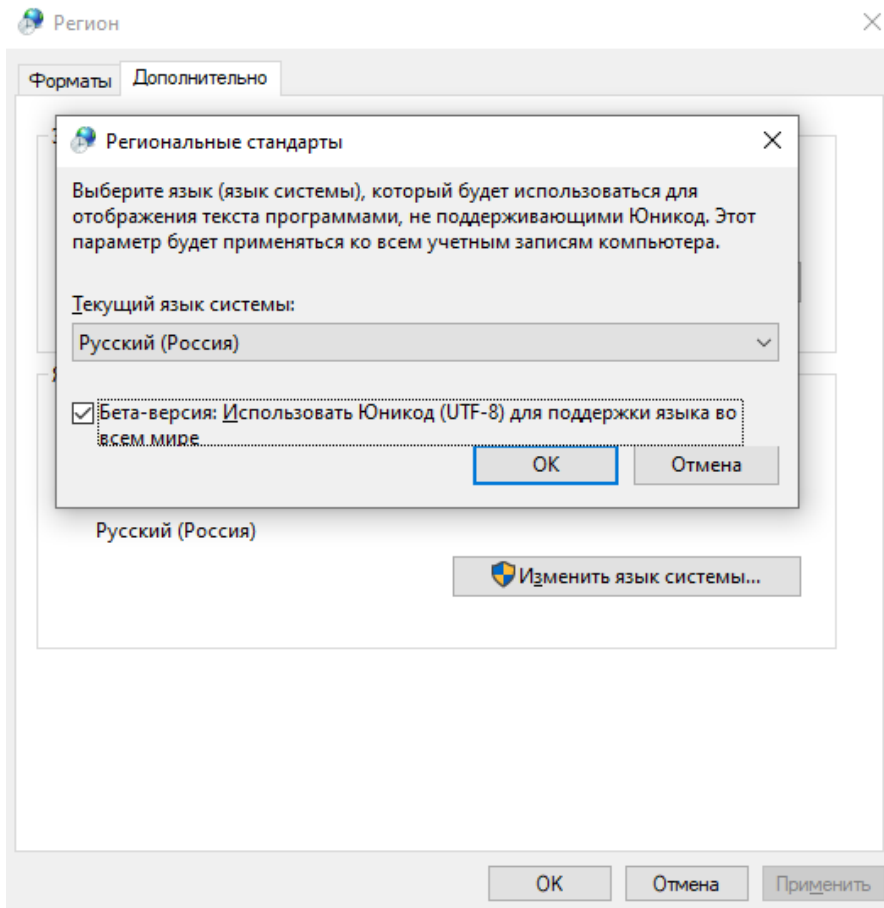

Рисунок 1 – Настройка юникода в ОС

Программа поставляется в виде дистрибутива t4setup.exe. Обязательным условием работы ПО является наличие в компьютере видеокарты от NVIDIA. Наличие интернета и предустановленных средств не требуется.

При запуске дистрибутива появится окно выбора языка мастера установки:

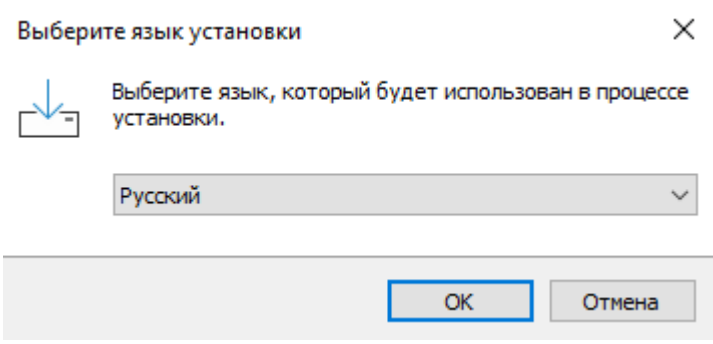

Рисунок 2 – Выбор языка мастера установки

После выбора языка загрузится мастер установки с приветственным окном.

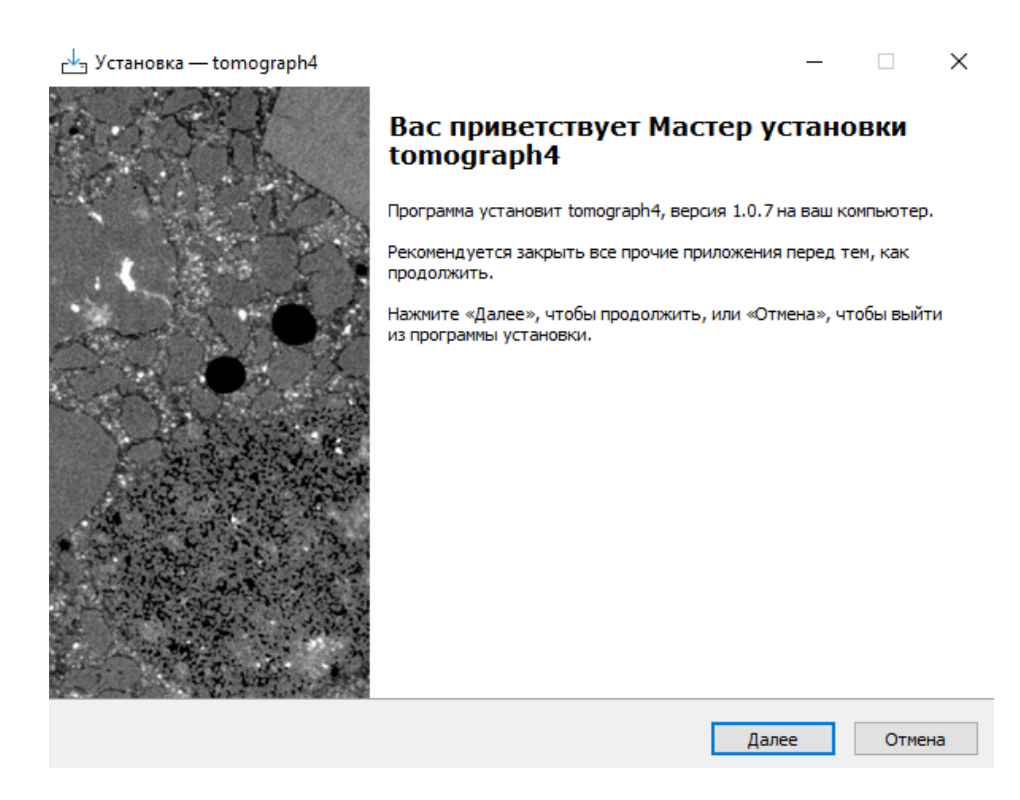

Рисунок 3 – Приветственное окно

После нажатия кнопки далее необходимо выбрать директорию для установки.

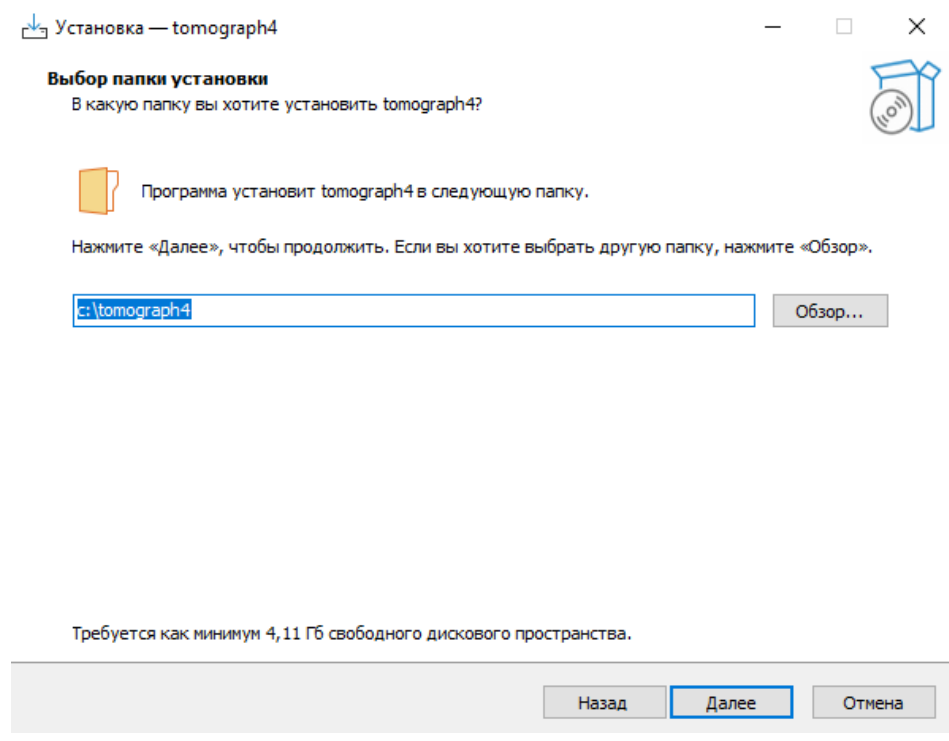

Рисунок 4 – Выбор директории

Следующим шагом нужно выбрать, создать ли ярлык к программе на рабочем столе.

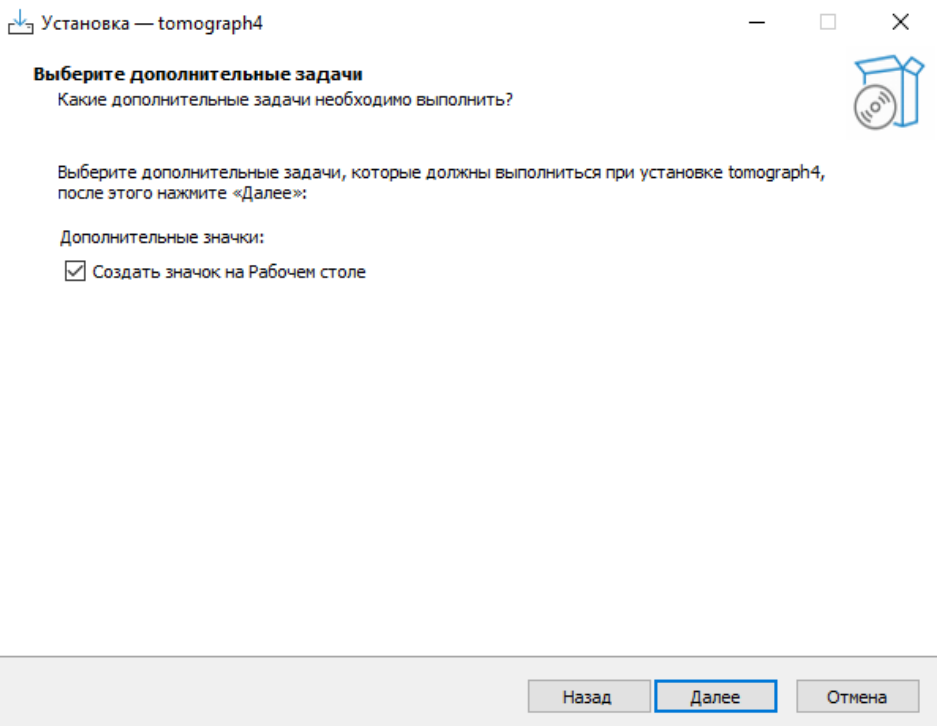

Рисунок 5 – Выбор создания ярлыка на рабочем столе

После этого мастер выведет выбранные настройки и будет готов к установке.

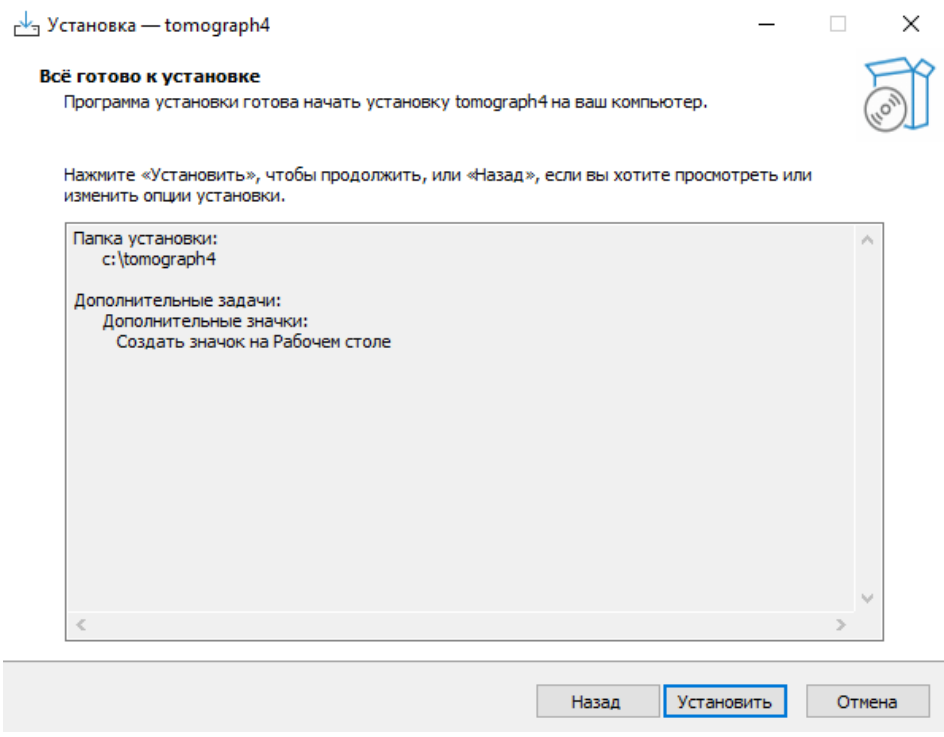

Рисунок 6 – Вывод заданных настроек и запуск процесс установки

В зависимости от мощности компьютера, скорости ПЗУ и наличия или отсутствия установленных зависимостей, процесс установки может занять продолжительно время.

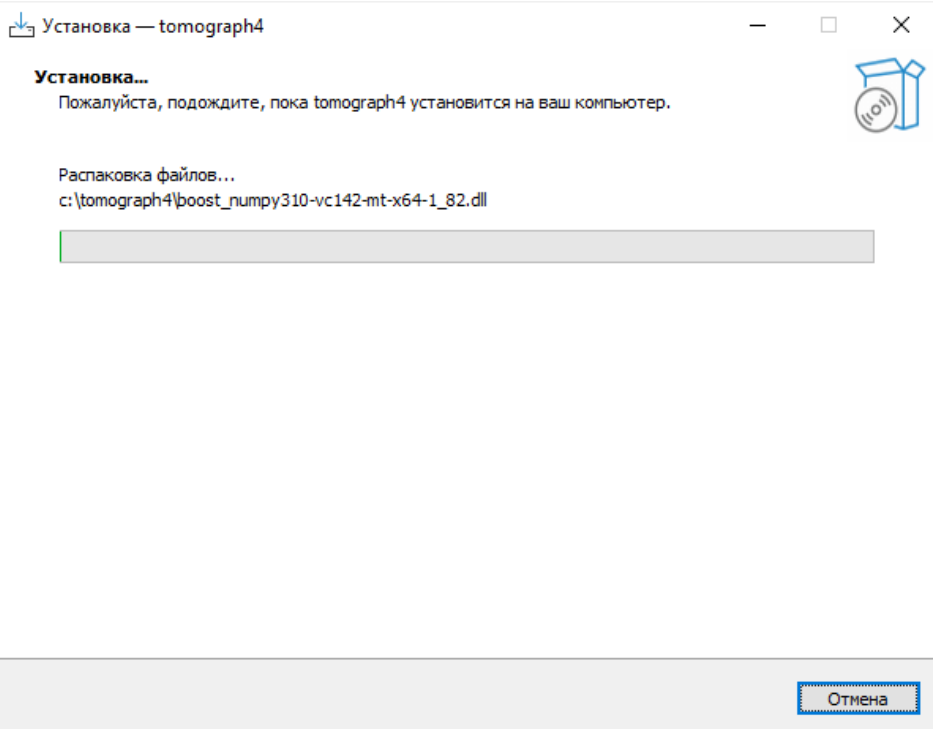

Рисунок 7 – Установка

По окончанию установки мастер выведет окно с оповещением о завершении работы.

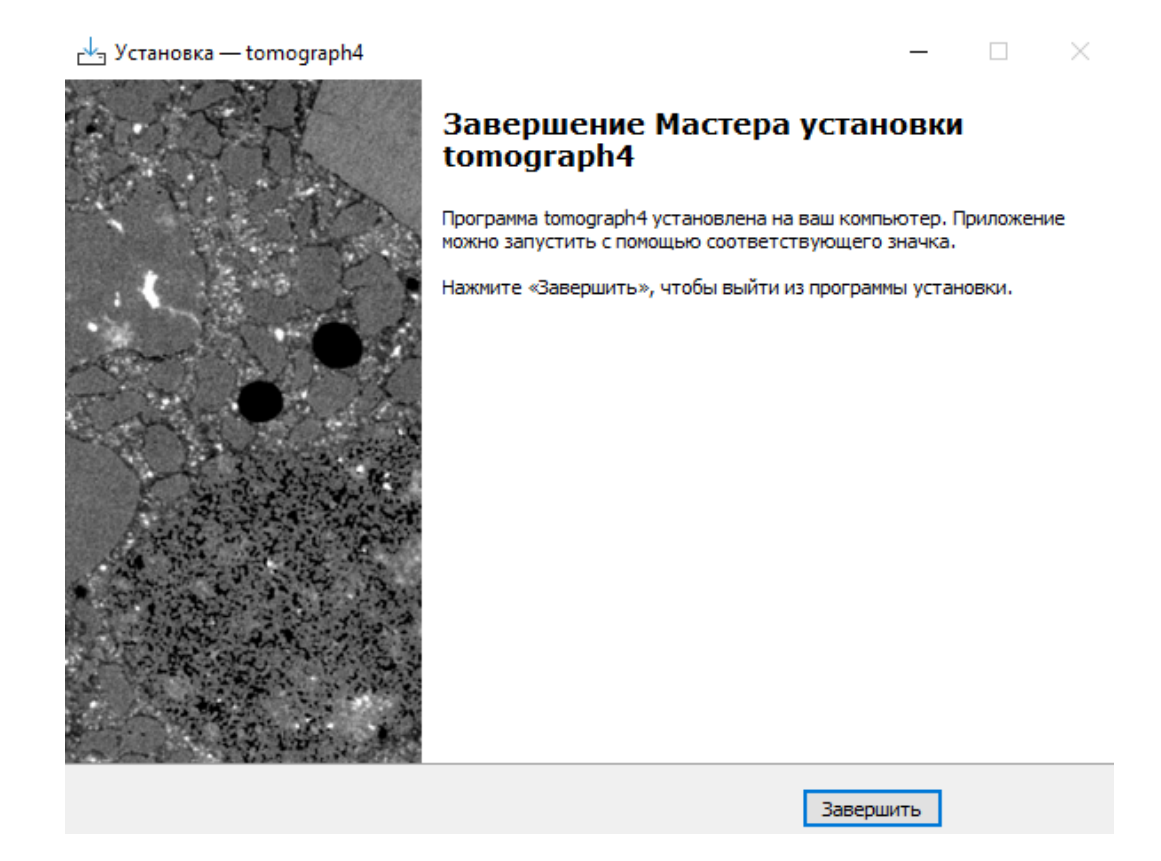

Рисунок 8 – Завершение установки